## **[중간고사 성적을 엑셀파일로 등록하기]**

1. 왼쪽 강좌관리 블록에서 [성적관리] 메뉴를 클릭합니다.

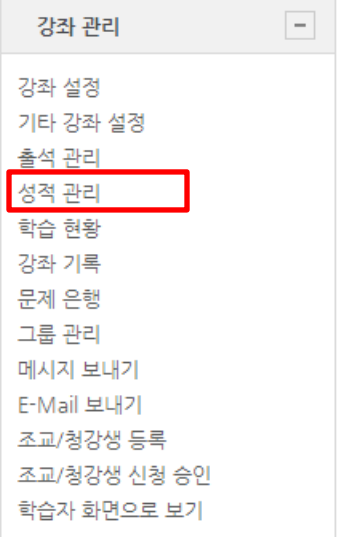

2. 두번째 **[카테고리 및 항목]** 탭을 클릭한 후 **[성적항목추가]** 버튼을 클릭합니다.

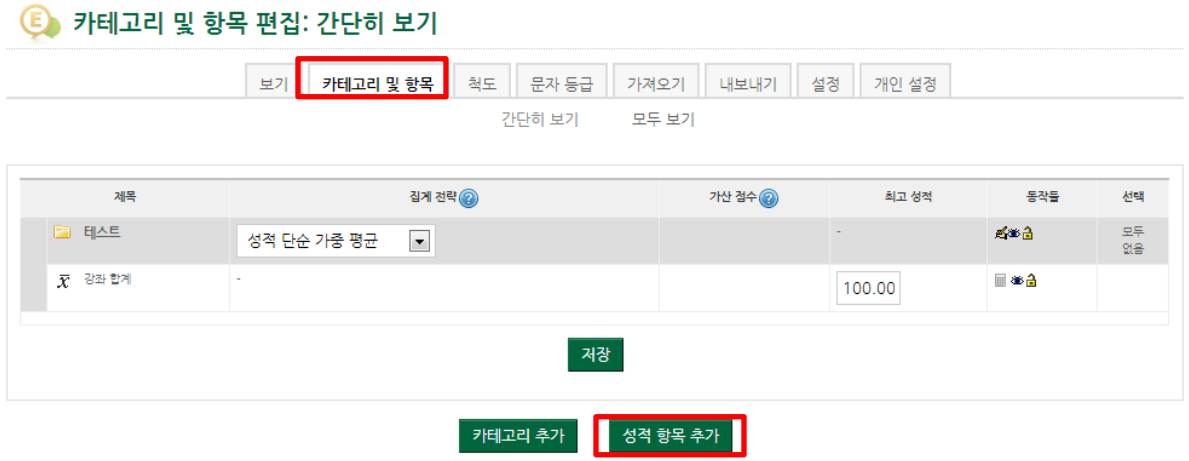

3. 항목이름과 최고성적을 입력한 후 저장 버튼을 클릭합니다.

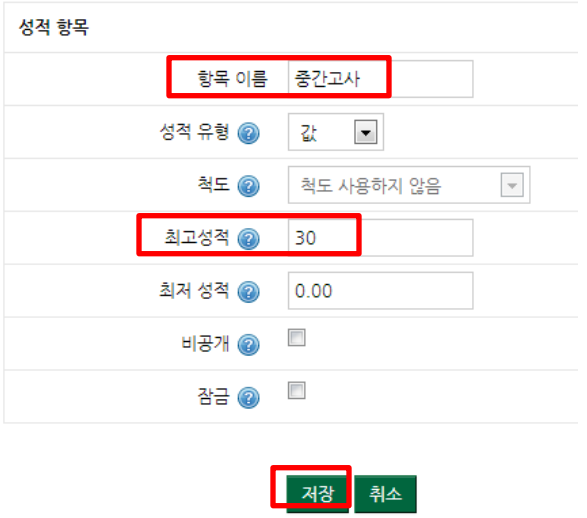

4. **내보내기** 탭에서 **Excel.xls 파일로 내보냄**을 클릭한 후에 **[등록]** 버튼을 클릭합니다.

## E 내보낼 곳 Excel .xls 파일로 내보냄

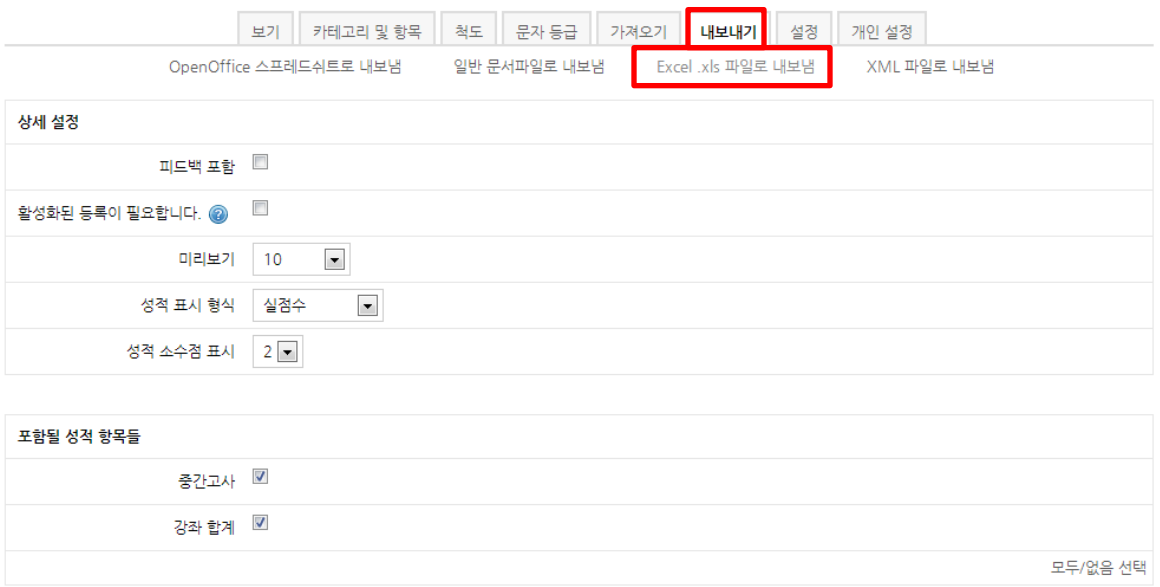

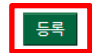

5. **[내려받기]** 버튼을 클릭한 뒤 엑셀 파일을 저장합니다.

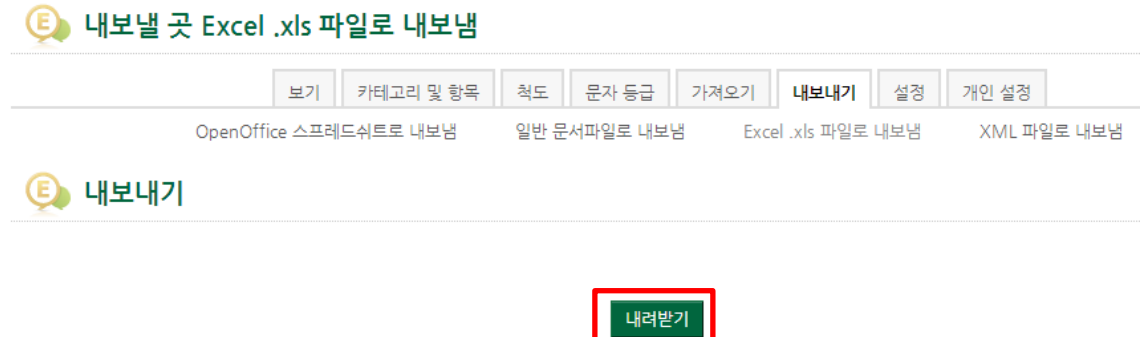

6. 엑셀파일에서 중간고사 항목에서 성적을 입력합니다. (\*성명을 이름과 동일하게 복사해서 붙여 넣습니다.)

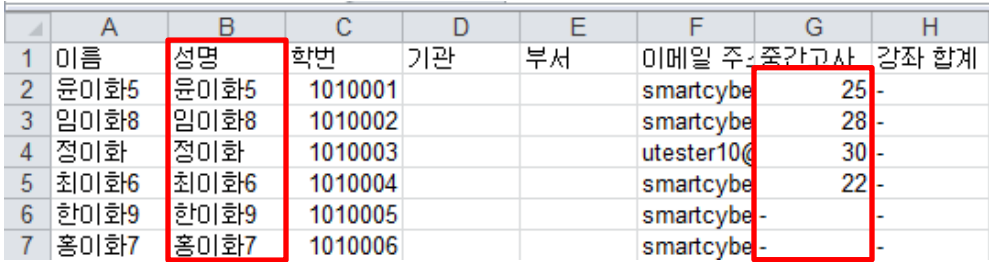

7. 엑셀파일에 성적을 입력한 뒤 다른 이름으로 저장을 눌러 엑셀파일의 형식을 **CSV(쉼표로 분리)** 으로 저장합니다.

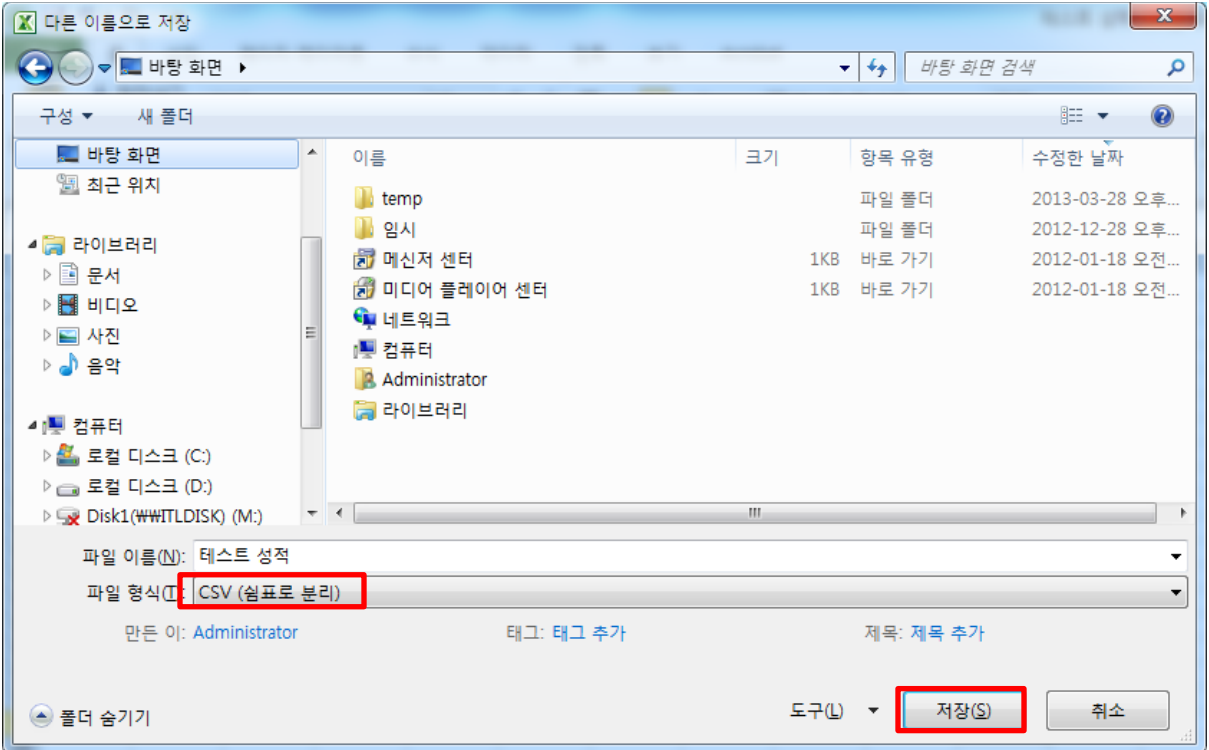

8. **가져오기** 탭에서 [파일을 선택하세요] 버튼을 클릭하여 성적 파일을 선택한 후 인코딩 형식을 **EUC-KR**로 선택한 후 **[성적올리기]** 버튼을 클릭합니다.

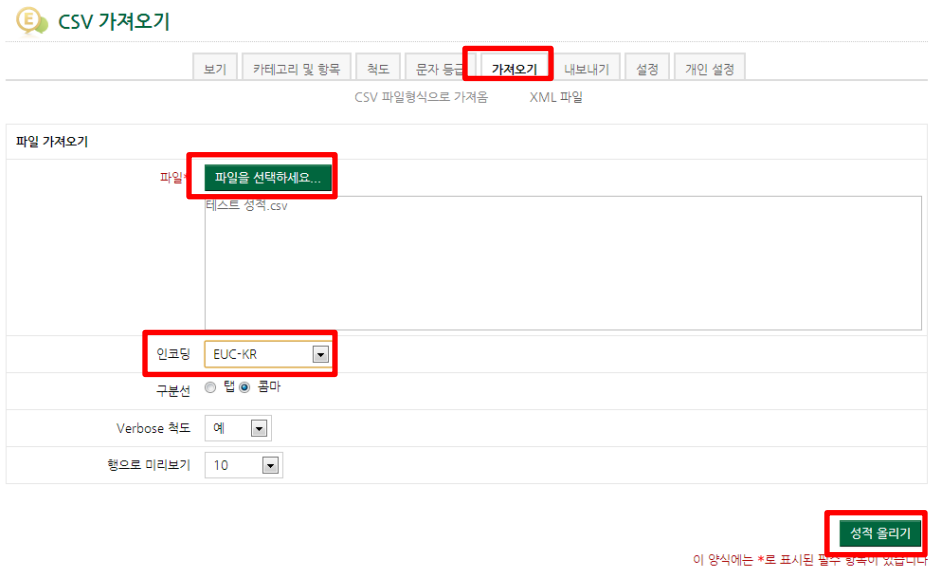

8. 사용자 확인 방법에서 매핑소스를 '**학번**', 다음에 매핑을 '**usereidnumber**'로 선택하고 성적항목 매핑에서 중간고사 성적을 '**중간고사**'로 선택한 후에 **[성적 올리기]** 버튼을 클릭합니다.

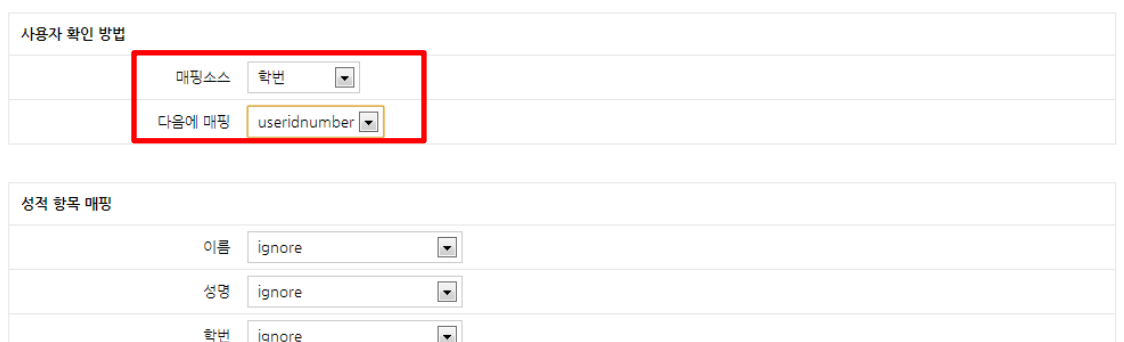

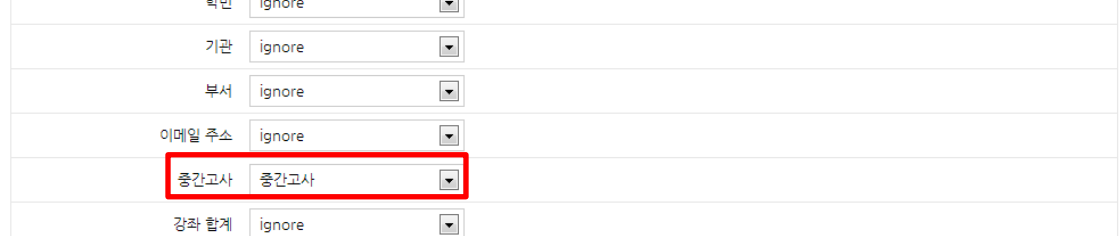

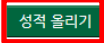

## 9. 성적 가져오기 성공 메시지가 나타난 것을 확인한 후 [계속] 버튼을 클릭합니다.

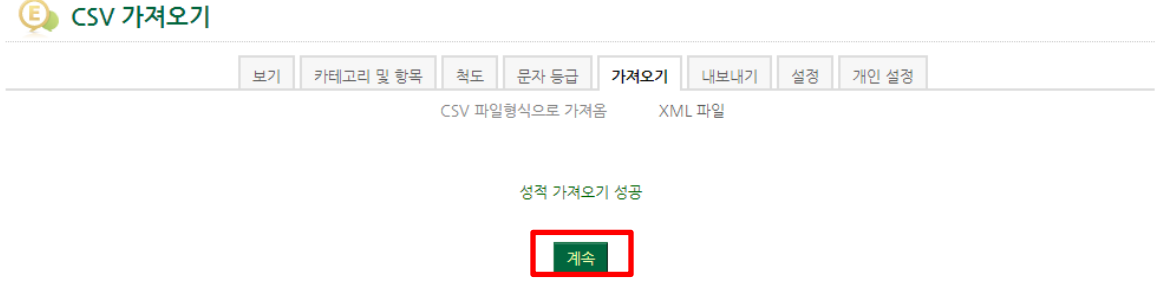

10. 성적관리화면에서 정상적으로 성적이 등록된 것을 확인할 수 있습니다.

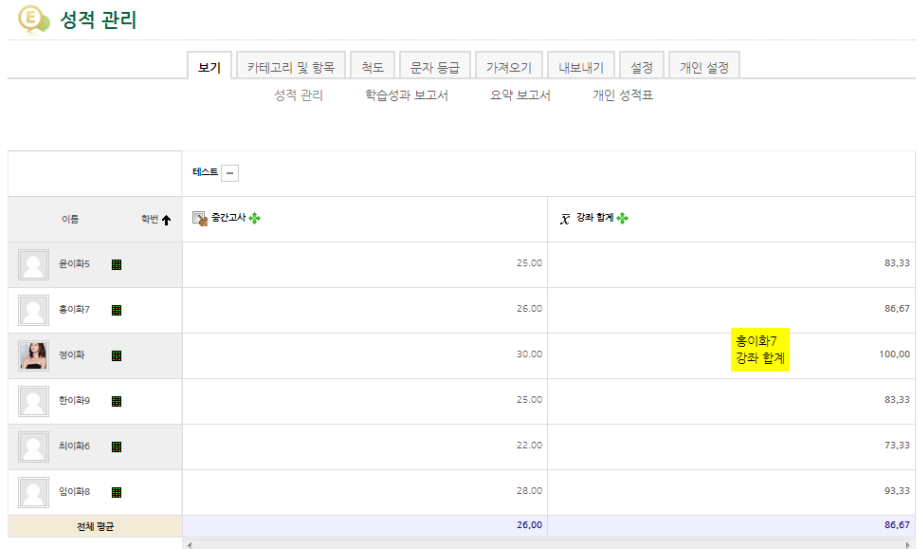